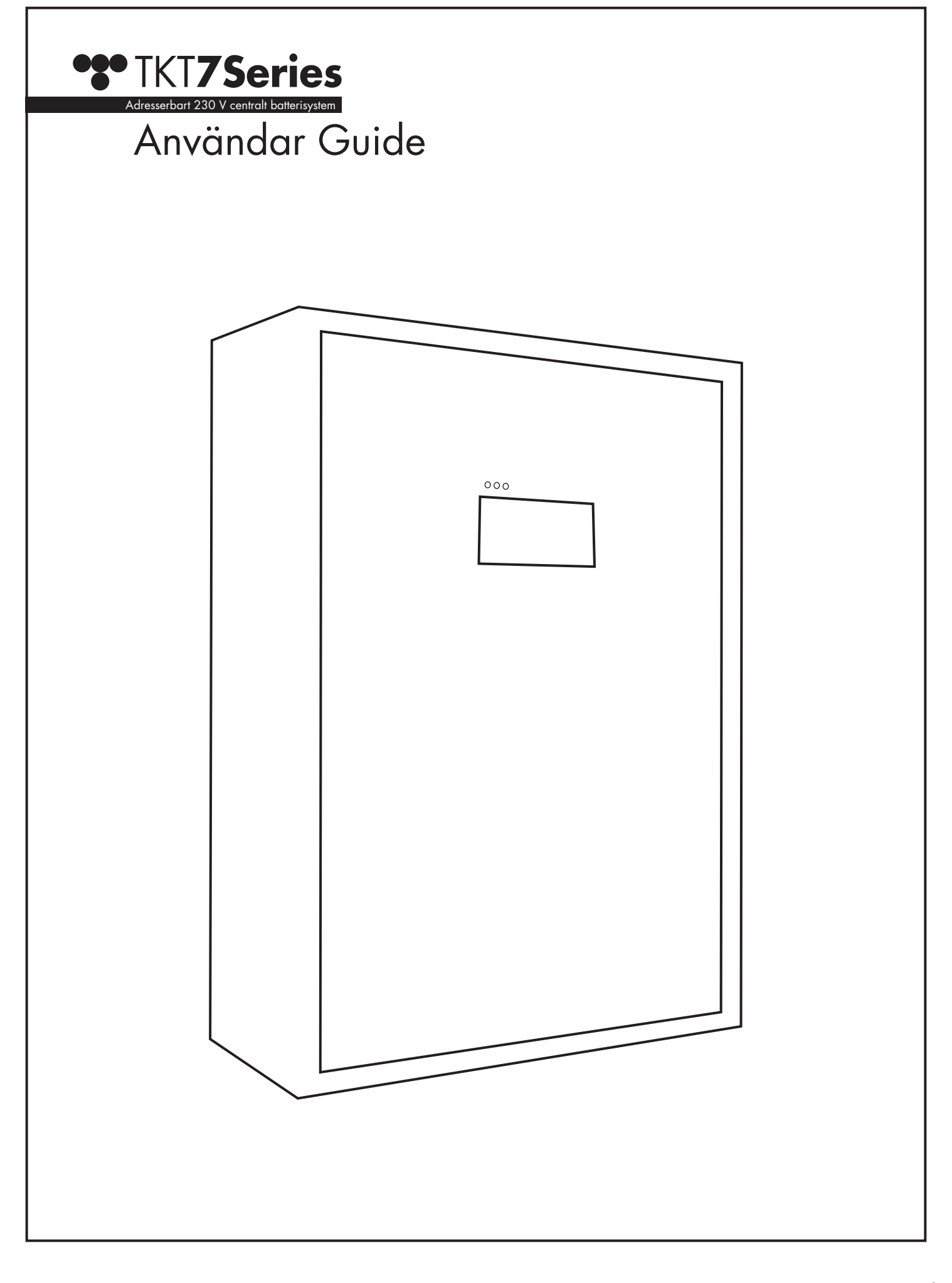

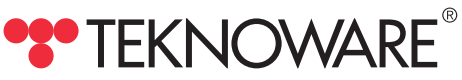

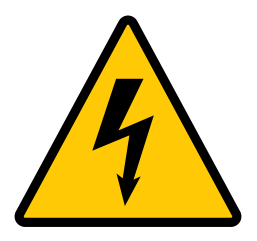

**Centralbatterienheten och batteriboxen får endast öppnas av en behörig elektriker. Endast en behörig elektriker får göra underhålls- och installationsarbete.** 

**Ändring av endast ingångssäkring till 0-läge gör INTE den centrala batterienheten strömlös.** 

**Enheten måste göras strömlös innan något underhålls- eller reparationsarbete inleds: lägg ingångssäkringen och batterisäkringen i 0-läge.**

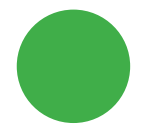

Grön LED lyser: Elnätet är påkopplat, centralbatterienheten är kopplad till elnätet (AC)

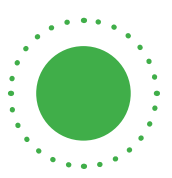

Grön LED blinkar: Elnätet är påkopplat, centralbatterienheten är i batteriläge (DC), till exempel under batteritest

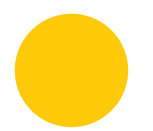

Gul LED lyser: Centralbatterienheten är i batteriläge (DC)

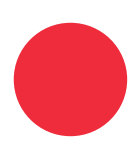

Röd LED lyser: Internt / externt fel

# Innehållsförteckning

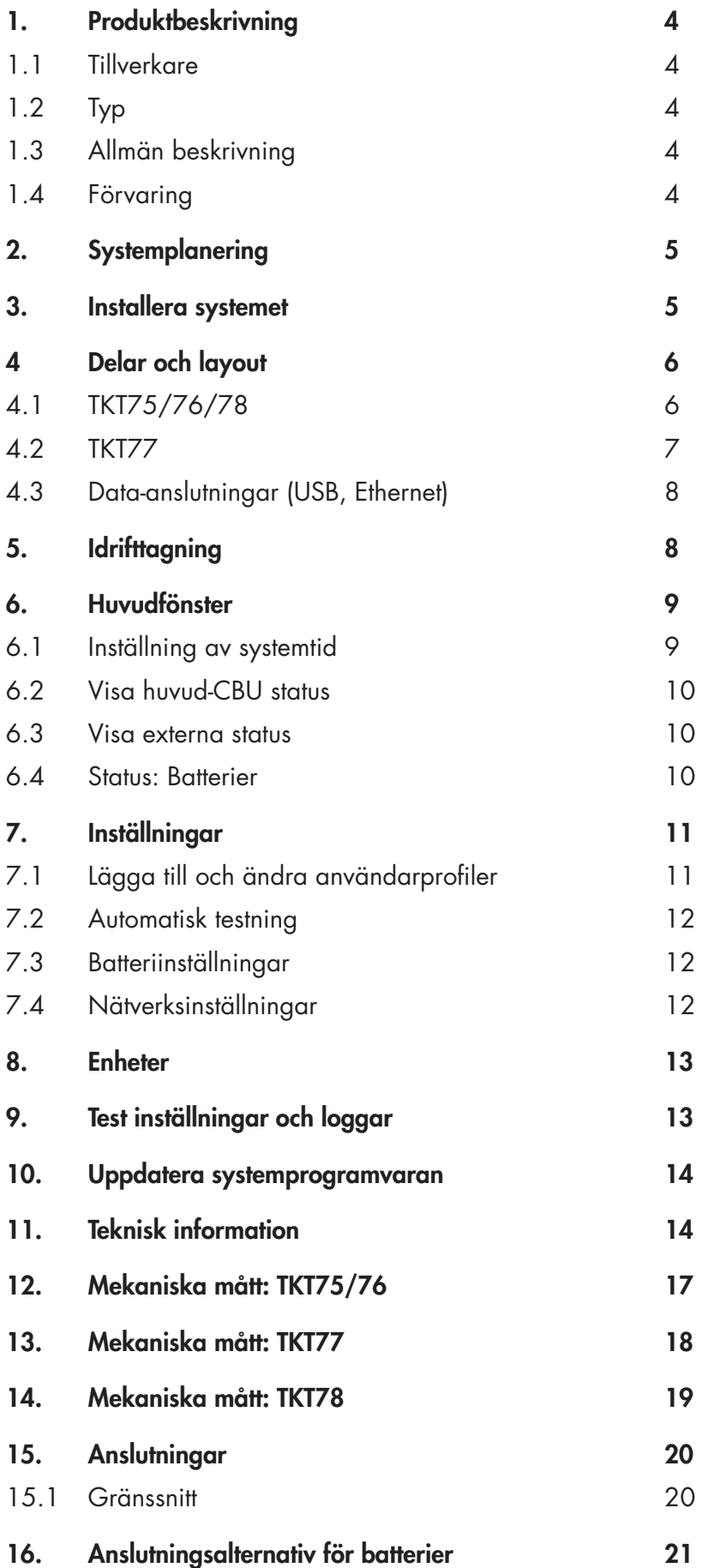

## 1. Produktbeskrivning

### 1.1 Tillverkare

Teknoware Oy PB 19, FI-15101 Lahtis Ilmarisentie 8, FI-15200 Lahtis Finland

1.2 Typ

TKT75…C TKT76…C TKT77…C TKT78…C

1.3 Allmän beskrivning

TKT7 serien består av adresserbara 230 V centrala batterienheter (CBU) för nödbelysning. I vanliga fall drivs den centrala batterienheten med en nätspänning om 230 VAC, vilket upprätthåller batteriets laddning och ger en spänning om 230 VAC till den underhållna utgångskretsen. Om nätspänningen bryts, växlar den centrala batterienheten till batterianvändning. Detta ansluter en spänning om 216 VDC till kretsarna i nödbelysningen. Batteriförsörjningen används så länge nätspänningen inte är tillgänglig eller så länge batterispänningen är på den lägre urladdningsgränsen.

Utöver ovan nämnda standardfunktioner inkluderar styrenheten i den centrala batterienheten även följande funktioner för övervakning, testning och rapportering:

- Automatisk testning av armaturer, övervakning av deras drift och indikation av felaktiga armaturadresser.
- Automatisk testning av batterierna.
- Alla tester kan också aktiveras manuellt.
- Ett självlärande system: armaturer kan läggs till och tas bort efter idrifttagningen.
- Status- och relävarningar via reläanslutningar till byggnadens system.
- En direkt dataanslutning till Teknowares ACM-system.
- Alla funktioner finns i användargränssnittet i pekskärmen.

### 1.4 Förvaring

Om CBU:n och batterierna inte installeras direkt efter leveransen, notera följande anvisningar:

- Förvara enheten på en torr plats, skyddad från fukt.
- Förvara enheten och batterierna i den rekommenderade förvaringstemperaturen +10…+30°C.
- Om batterierna förvaras under en längre tidsperiod, måste de laddas om var sjätte månad i minst 12 timmar åt gången.

#### **Obs!**

Leveransen kan omfatta blybatterier som har laddning och det kan leda till att en kortslutning uppstår på grund av felaktig förvaring! Ha detta i åtanke när du lägger CBU:n i förvaring.

# 2. Systemplanering

I systemet TKT7 serien överförs övervakningsdata mellan CBU:n och armaturerna via kretskablarna. Det finns inget behov av separata datakablar och försörjningskablaget kan dras på samma sätt som vanligt kablage för nödbelysning. Följande måste dock beaktas:

• Alla armaturer måste vara adresserbara Teknoware 230 V armaturer. Dessa armaturer innehåller nödvändig elektronik för kommunikation mellan CBU:n och armaturerna.

Varje armatur inom en krets måste ha en individuell adress. (1..32). Du kan fritt välja adresserna, så länge det inte förekommer överlappande adresser inom en krets. Adresserna märks på de medföljande dekalerna i enlighet med elplaneringen (kretsnr./armaturnr.). Mer information om inställning av adresserna hittar du i dokumenten som medföljer armaturerna.

### 3. Installera systemet

- 1. TKT75/76: fäst CBU:n stadigt på en vägg (det finns fyra fastsättningspunkter)
- 2. TKT77/TKT78: fäst CBU:n på en jämn, stadig yta
- 3. Öppna CBU-dörren.
- 4. Se till att ingångssäkringen och batterisäkringarna är i 0-läge.
- 5. Anslut kretsarna och övriga apparater. Anslutningar och gränssnitt finns listade i slutet på de här instruktionerna.
- 6. Placera temperaturgivaren mellan batterierna. Observera att felaktig montering av temperaturgivaren kan skada batterierna!
- 7. Anslut batterierna i serie (kontrollera polaritet och isoleringsavstånd). Börja med batteriet längst bort (sett från batterisäkringen) och anslut batteriet som är anslutet till den sista batterisäkringen allra sist.
- 8. Anslut CBU:n till nätspänningen.
- 9. Vrid batterisäkringen till läge 1.
- 10. Vrid ingångssäkringen till läge 1.
- 11. Kontrollera att batterierna och anslutningarna inte har kortslutits.
- 12. Stäng CBU-dörren och lås den.
- 13. CBU:n är klar för idrifttagning.

# 4. Delar och layout

# 4.1 TKT75/76/78

**Obs!** TKT78-modellerna har ett integrerat batterikabinett och inga väggfästen.

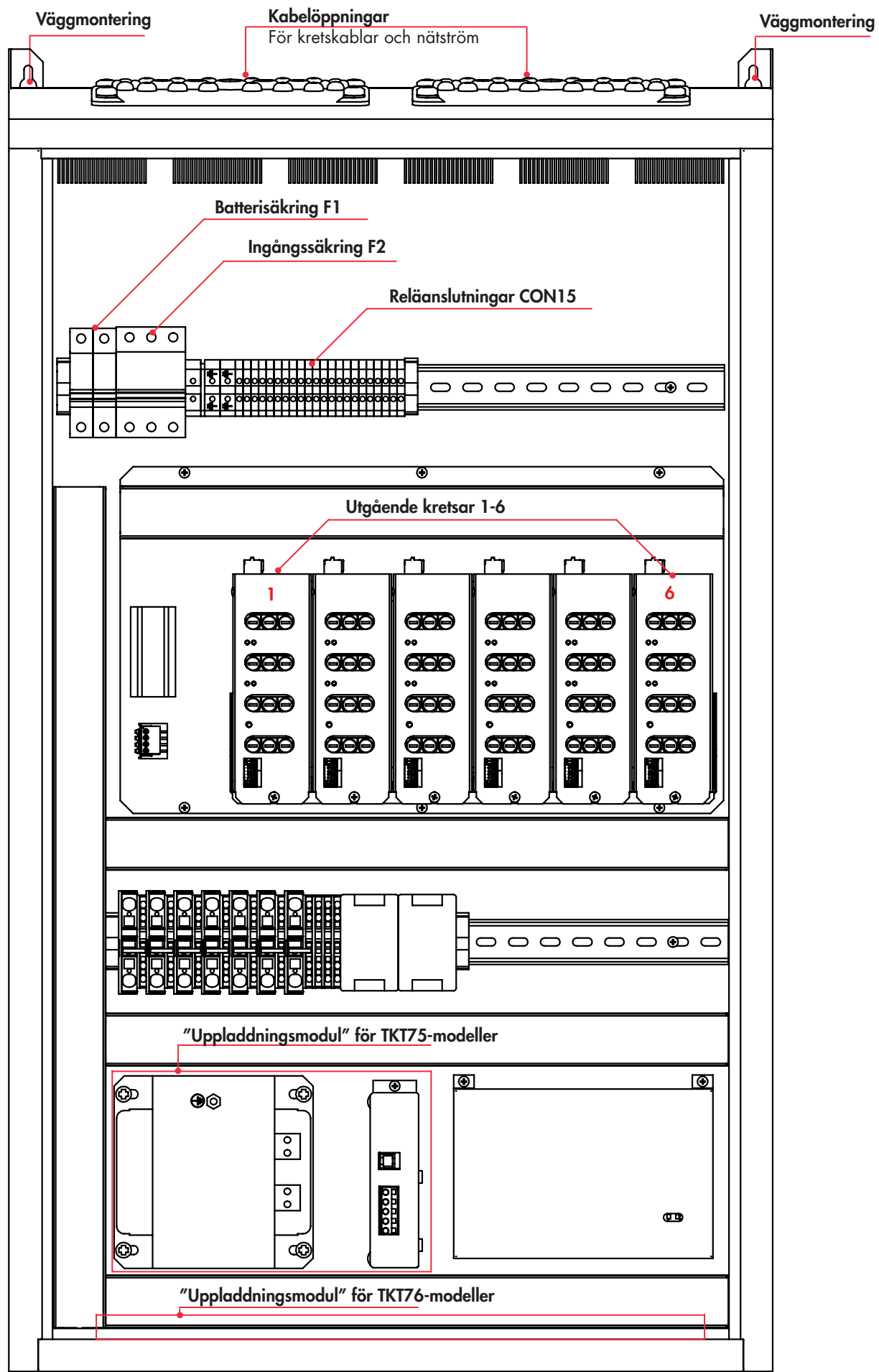

4.2 TKT77

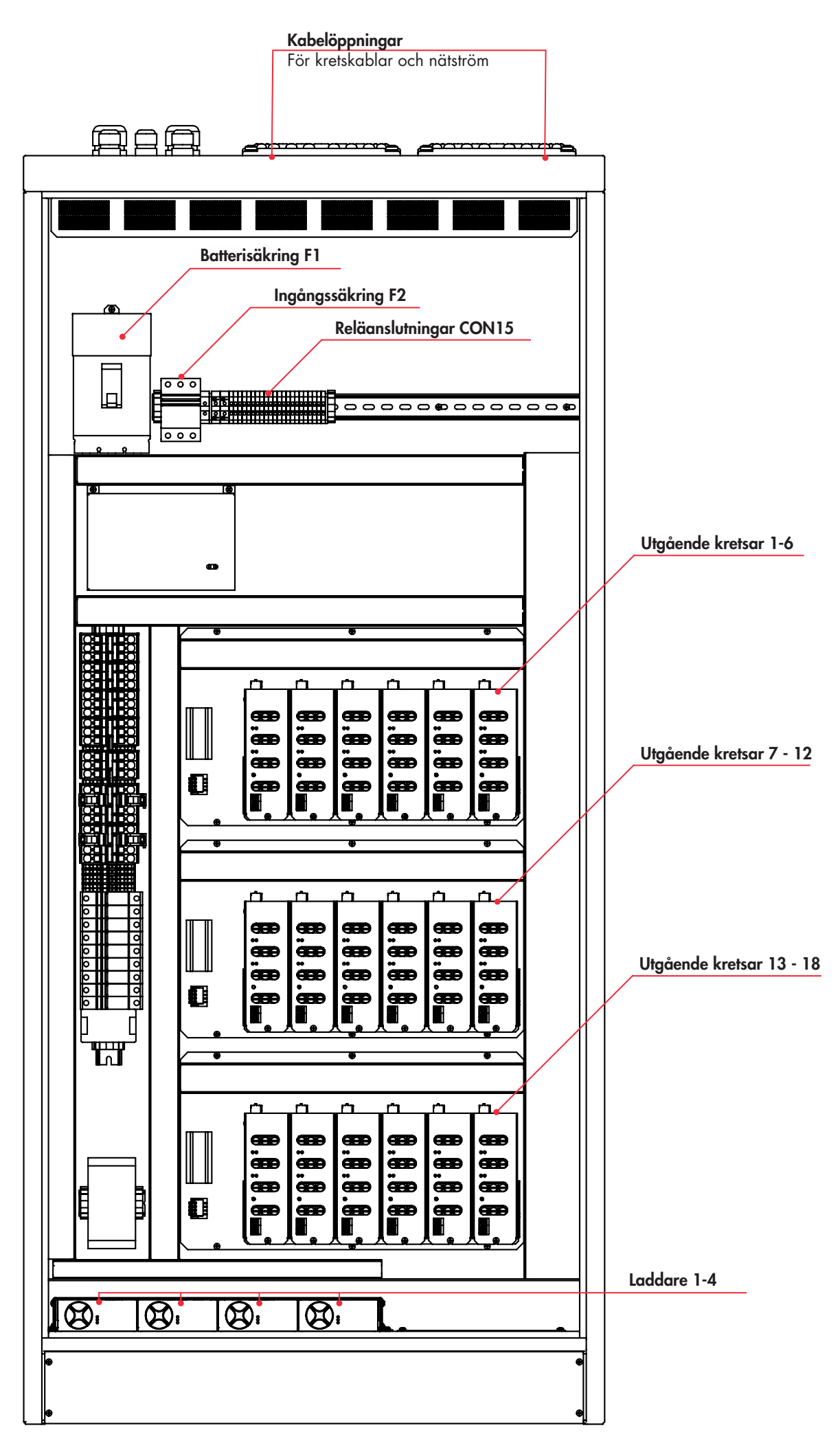

### 4.3 Dataanslutningar (USB, Ethernet)

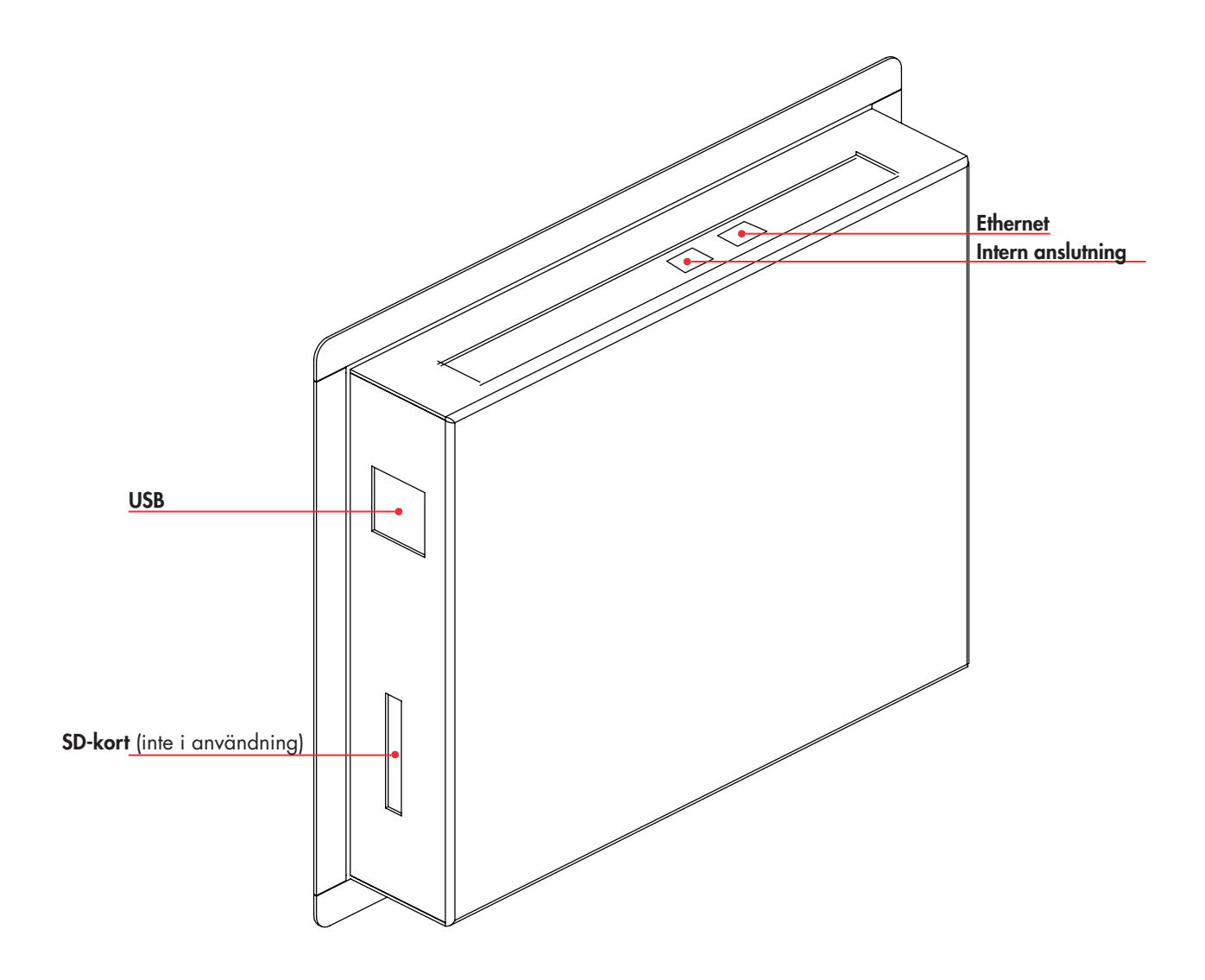

# 5. Idrifttagning

#### Processbeskrivning:

- 1. Ställ in tiden se *kapitel 6.1. Inställning av systemtid*.
- 2. Konfigurera batteriinställningarna se *kapitel 7.3 Batteriinställningar*.
- 3. Konfigurera testinställningarna– se *kapitel 7.2 Automatisk testning*.
- 4. Tillval: Konfigurera inställningarna för internet för MyTeknoware, WebCM/ACM och direktanslutningen se *kapitel*

 *7.4 Nätverksinställningar*.

- 5. Rekommenderas: Ändra administratörslösenordet och gör inställningar för användarkonton se *kapitel 7.1 Lägga till och ändra användarprofiler*.
- 6. Hämta armaturkonfigurationen se *kapitel 7 Inställningar*.
- 7. Rekommenderas: Skapa en databas backup se *kapitel 7 Inställningar*.

#### Konfigurera armaturinställningarna på nytt

Om nödbelysningssystemet är bytt (armaturer tillagda eller borttagna) efter driftssättning, måste armaturinställningarna göras om nytt. Systemet jämför resultaten från armaturtester med den befintliga databasen, vilket innebär att ändringar i till exempel antalet armaturer i systemet kan orsaka onödiga fel.

# 6. Huvudfönster

- Visas utan lösenord.
- System status (Systemstatus): Visar systemstatus: OK/error (om fel finns i systemet visas de här). Observera att Deep dischargefelet visas separat.
- Operation status (Drift status): AC=elnätsdrift/ DC= batteridrift.
- Mains voltage (Nätspänning)
- Battery voltage (Batterispänning)
- Battery current (Batteriström)
- Upper right corner (Övre högra hörnet): Logga in i systemet/ användarnamn.

#### Efter inloggning:

- Show Internal Errors (Visa interna fel): Om det finns interna fel i systemet så listas dessa fel inklusive detaljer då du trycker på knappen
- Show Main CBU Status (Visa huvud-CBU status)
- Show Battery Status (Visa batteri status)
- Show External Status (Visa externa status) Visar status för kretsar och armaturer. Om det finns externa fel i systemet så visas en summering av felen och alternativ att se de felaktiga armaturerna/kretsarna, då du trycker på knappen

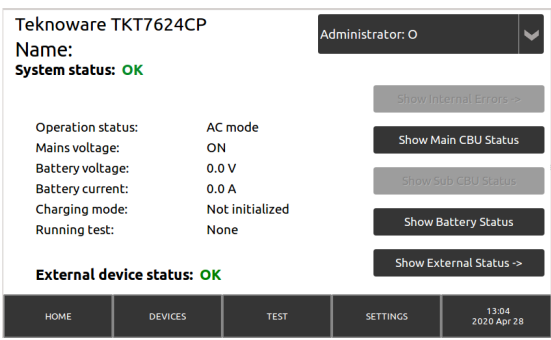

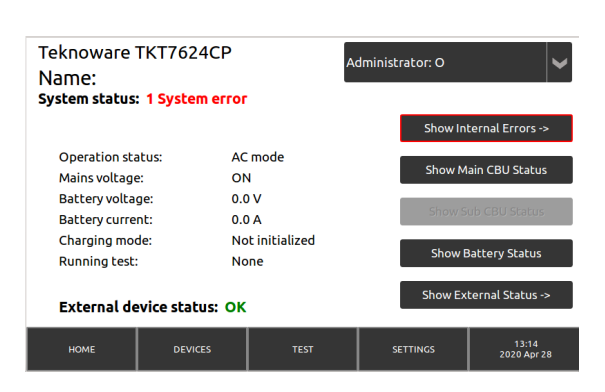

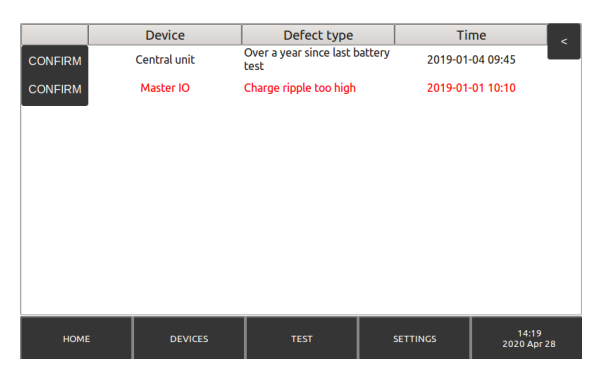

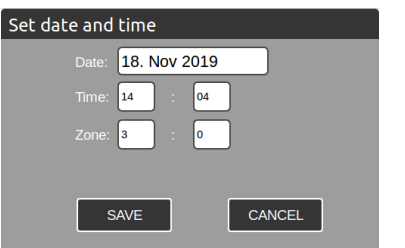

### 6.1 Inställning av systemtid

För att ställa in/ändra systemtiden, logga in som adminstratör, välj tid/datum-boxen i nedre högra hörnet på skärmen och skriv in rätt tid och datum.

### 6.2 Visa huvud-CBU status

- To DC Mode -button (Till DC mod-knappen): Växlar CBU:n till DC-mod (observera att alla nödbelysningsarmaturer tänds!). Går tillbaka till AC automatiskt efter 5 minuter.
- Show Sub CBU Status (Visa sub CBU status)
- Show Battery Status (Visa batteri status)
- Operation status (Drift status): AC- eller DC-mod.
- Event Log (Händelselogg): Öppnar händelseloggen (se bild)

#### **Teknoware TKT7624CP** Name: To DC Mode **Operation status** AC mode w Battery Stati Battery voltage:  $0.0V$ **Battery current:**  $0.0 A$ Charging mode: Not initialized Running test: **None** Cloud comm: None Event Log 15:11<br>2020 Apr 2 DEVICE: TEST **SETTINGS** 04-28 13:29:04: ERROR: MIO commu<br>04-28 13:20:19: INFO: System started<br>04-28 13:13:04: ERROR: MIO commu : ERROR: MIO<br>: INFO: System<br>: INFO: System<br>: INFO: System<br>: INFO: Configu<br>: DC test mode  $10:14:12$ **Export Log** 14:10<br>2020 Apr 28 DEVICES **TES** SETTINGS

### 6.3 Visa extern status

- Circuits (Kretsar): antal kretsar i systemet.
	- Visa den första felaktiga: Om det finns fel så öppnar denna funktion externa apparater-fönstret med fokus på den första kretsen med fel.
- Luminaires (Armaturer): antalet armaturer i systemet
	- Visa den första felaktiga: Om det finns fel så öppnar denna funktion externa apparater-/ armatur-detaljfönstret och visar detaljer för den första felaktiga armaturen.
- Intelligent controller (Intelligent styrning): antal intelligent styrning-styrningsenheter i systemet.

### 6.4 Status: Batterier

- Battery voltage (Batterispänning)
- Battery current (Batteriström)
- Charging (Laddning): Laddnings-mod.
- Battery size (Batteristorlek)
- Backup power duration (Reservkraftkällans varaktighet)

#### **External System Status**

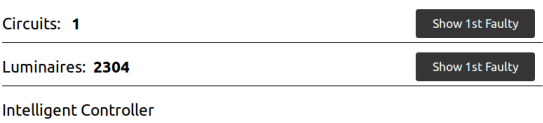

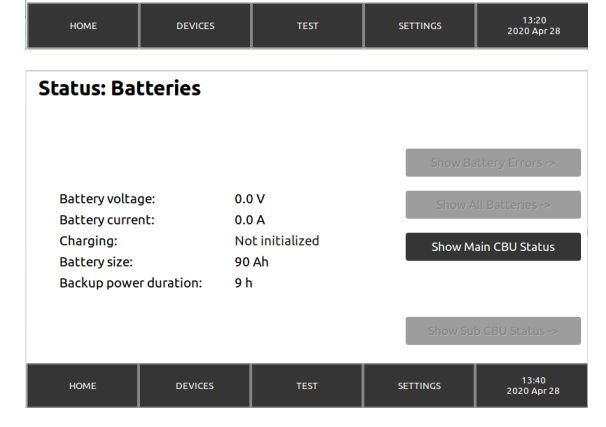

# 7. Inställningar

- User Profiles (Användarprofiler): Lägg till och ändra användarkonton.
- Start configuration (Påbörja konfiguration): Påbörja den automatiska armaturkonfigurationen. Gör det här då CBU:n tas i drift för första gången, och då armaturinställningarna har ändrats.
- Load IC-Conf (Ladda IC-Conf): Ladda Intelligent styrning-konfigurationen i CBU.
- Send IC-Conf (Skicka IC-Conf): Skicka Intelligent styrning-konfigurationen till IC-styrning.
- Save IC-Conf (Spara IC-Conf): Spara nuvarande Intelligent styrning-konfigurationen i USB-minnet.
- Automatic test (Automatisk test): Inställningar för automatisk test.
- Battery settings (Batteriinställningar)
- Create DB backup (Skapa en DB backup): Skapa en backup av CBU databasen på ett USB-minne. Databasen innehåller alla inställningar inklusive användarprofiler och krets-/armaturdata. För att skapa en databas, lägg in ett USB-minne i USB-porten, tryck på Skapa en DB backup-knappen och följ instruktionerna på skärmen.
- Load DB backup (Ladda en DB backup): Ladda en tidigare sparad CBU backup databas från ett USB-minne.
- Network settings (Nätverksinställningar).
- Device settings (Apparatinställningar): Här kan du ge namn åt CBU:n, och ändra språket i operativsystemet. Gör ändringarna och tryck på "Uppdatera och spara". Observera att "Kommando"-funktionen är reserverad för tillbehörigt underhåll.

### 7.1 Lägga till och ändra användarprofiler

#### Settings (Inställningar) > User Profiles (Användarprofiler)

- På vänstra sidan finns en lista över existerande användarprofiler i systemet.
- För att lägga till en användare i systemet, logga in som administratör. Tryck på "NY" i användarprofil-fönstret. Skriv in användarnamn och lösenord för användaren. Skriv lösenordet en gång till i "lösenords"-boxen. Välj en användarnivå från rullgardinsmenyn:
	- En användare på grundnivån kan se fellarm och systemstatus.
	- En användare på avancerad nivå kan initiera tester och titta på testloggar
	- Administratören har obegränsad åtkomst för ändring av CBU-inställningar och kan skapa nya användarprofiler.
- Du kan ändra användarinställningarna genom att välja en användare från listan och trycka på "Ändra". För att ta bort en användare, välj användaren från listan och tryck "Ta bort".

Settings:

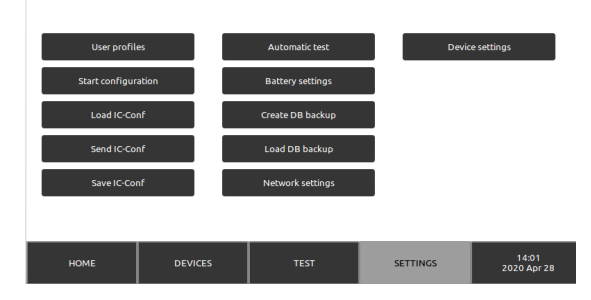

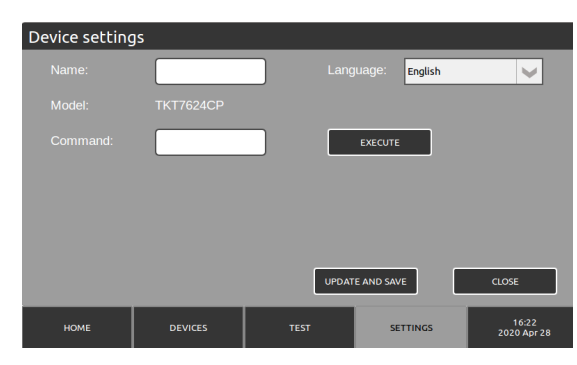

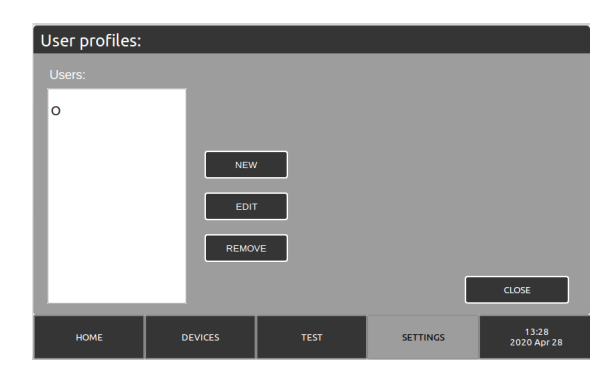

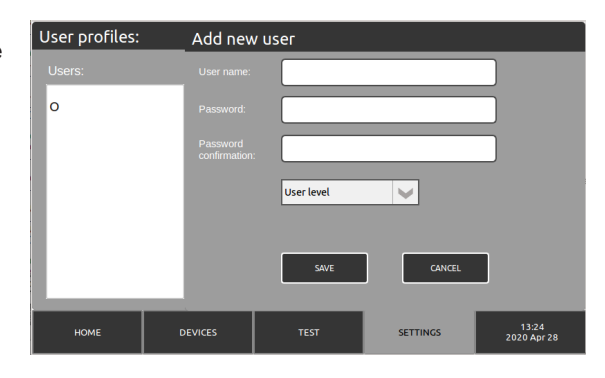

### 7.2 Automatisk testning

#### Settings (Inställningar) > Automatic tests (Automatisk test)

- Varaktighetstest infaller: ställ in tidsintervallet för testet och tiden när det ska köras. Tid för testet att föredra är en tid då byggnaden är så tom som möjligt. Till exempel, en kontorsbyggnad är möjligtvis tom under lediga dagar nattetid.
- Armaturtest infaller: ställ in tidsintervallet för armaturstestet och tiden när det ska köras. Observera att armaturerna kan blinka medan testet pågår.

### 7.3 Batteriinställningar

#### Settings (Inställningar) / Battery settings (Batteriinställningar)

- Dessa är rätt som standard.
- Observera: Ändra inte dessa inställningar ifall du inte vet vad du gör.

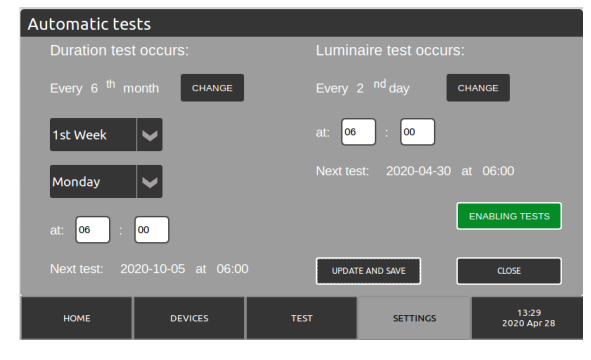

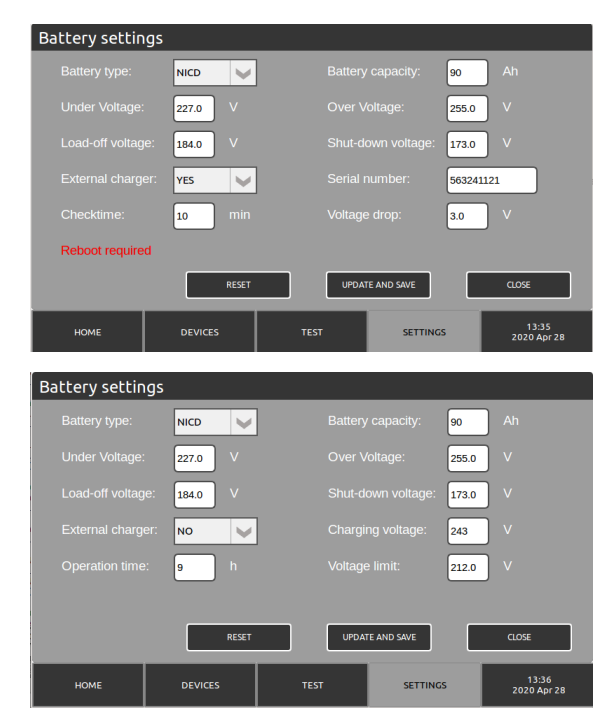

### 7.4 Nätverksinställningar

#### Settings (Inställningar) / Network settings (Nätverksinställningar)

Innehåller nätverksinställningarna för CBU:n. Dessa används för direktanslutning, WebACM/CM anslutningar och MyTeknoware anslutningar.

- Device name (Apparatnamn)
- IP address (IP-adress)
- Netmask (Nätmask)
- Gateway (Gateway)
- Dns-ip (Dns-ip)
- DHCP (DHCP)
- Enable Could (Enable Could):märk i boxen och tryck på Ladda certifikat-knappen för att ladda ett molnanslutningscertifikat för att ansluta till MyTeknoware.

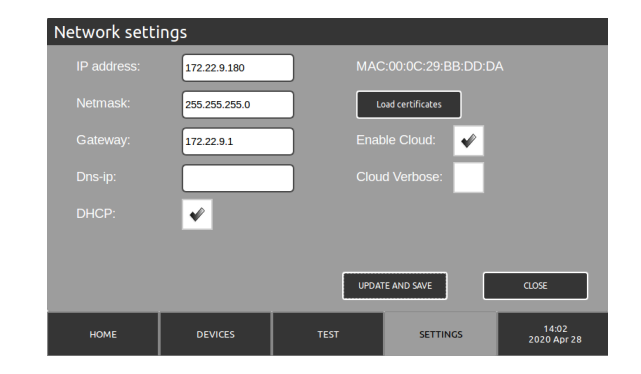

## 8. Apparater

- Circuit (Krets): Utgångskrets, 1-4 kretsar / modul
- Main view (Huvudfönster): Armaturerna som är anslutna till valt kretskort. Gröna fyrkanter är armaturer som fungerar korrekt. Röda fyrkanter är armaturer som har något fel. NM= Inte underhållen (nödljusarmatur) M= underhållen (utgångsarmatur), ND=icke definierad.
- Genom att trycka på en armaturfyrkant visas detaljer om armaturen. Du kan också lägga till kommentarer för en armatur i detta fönster.
- I.C. översikt: En översikt av alternativa Teknoware Intelligent styrningssystem.
- Testkrets: Testkör den valda kretsen.
- Visa endast felaktiga: Visar endast de felaktiga armaturerna/kretsarna.

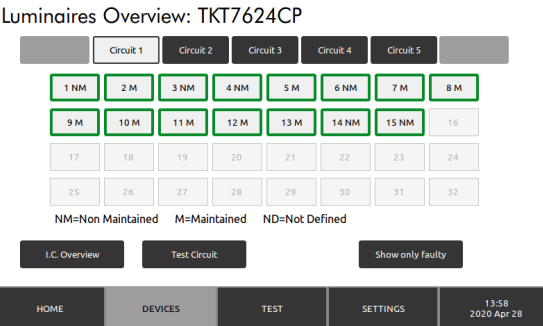

#### **Luminaire Status:**

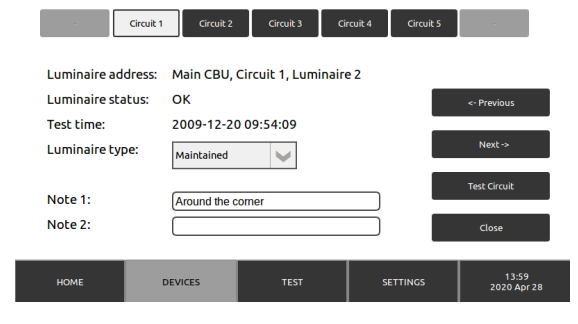

### 9. Testinställningar och loggar • Start battery test (Starta batteritest): Ett batteritest körs i 2/3 av inställd varaktighet.

- Start a full battery test (Starta ett komplett batteritest): Ett batteritest körs hela den inställda varaktigheten.
- Start complete luminaire test (Starta ett komplett armaturtest): Testar alla armaturer i systemet.
- Start faulty only (Starta ett test endast för felaktiga): Testar armaturer som har något fel.
- Battery test history (Batteritesthistorik): En logg över nyligen körda batteritester. Alternativet visa felaktiga, visar endast tester som rapporterat fel. "CBU" indikerar CBU-numret, "Test gjord" när testet kördes, "Varakighet" hur många minuter testet räckte, "Spänning efter" batterispänningen efter testet och "Resultat" visar om testet hittade fel (OK/ ERROR).
- Luminaire test history (Armaturtesthistorik): En logg över nyligen körda armaturtester.

"Resultat" indikerar om testet hittade fel och "Visa"-knappen visar detaljer för testet.

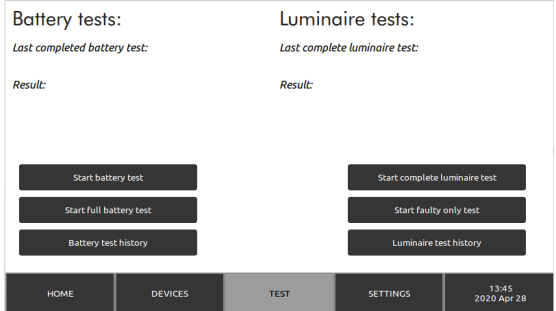

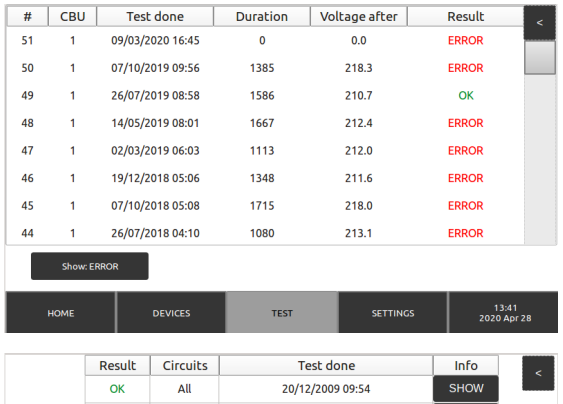

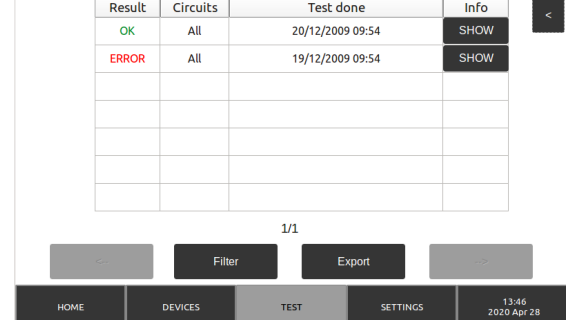

13

## 10. Uppdatera systemprogramvaran

För att uppdater TKT7-programvaran:

- 1. Se till att uppdateringsfilerna är i rotmappen i USB-minnet. Inga andra filer får finnas i USB-minnet.
- 2. Vi rekommenderar att du skapar en databas-backup innan du uppdaterar systemet.
- 3. Gör CBU strömlöst.
- 4. Lägg in USB-minnet i USB-porten.
- 5. Gör CBU strömförande och följ anvisningarna på skärmen.

#### **Obs!**

Ta inte bort USB-minnet eller koppla bort strömmen till CBU under uppdateringen!

### 11. Teknisk information

#### Standard spänningsgränser

- När nätspänningen sjunker under 180 VAC, tillhandahåller CBU:n spänning från batterierna till nödbelysningen.
- Om batterispänningen stiger över 255 V, avger CBU:n en varning om batteriöverspänning.
- Om batterispänningen sjunker under 227 V, avger CBU:n en varning om batteriunderspänning.
- Om batterispänningen i batteriläge sjunker under 173 V, avger CBU:n en varning om djupurladdningsläge.

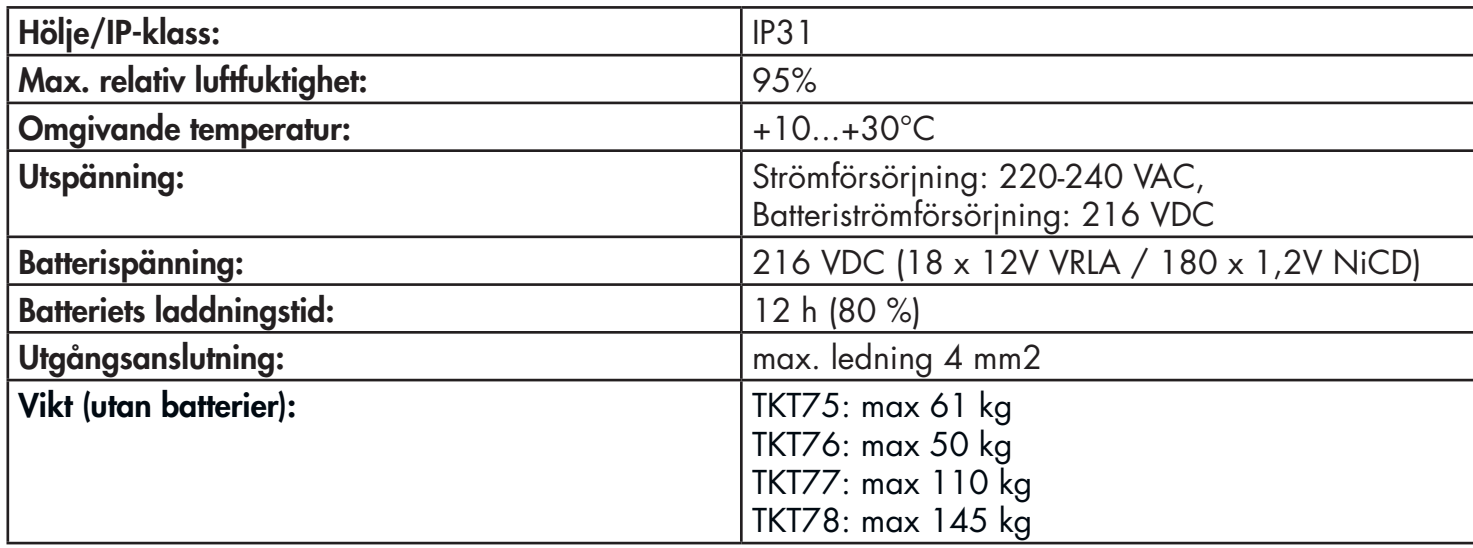

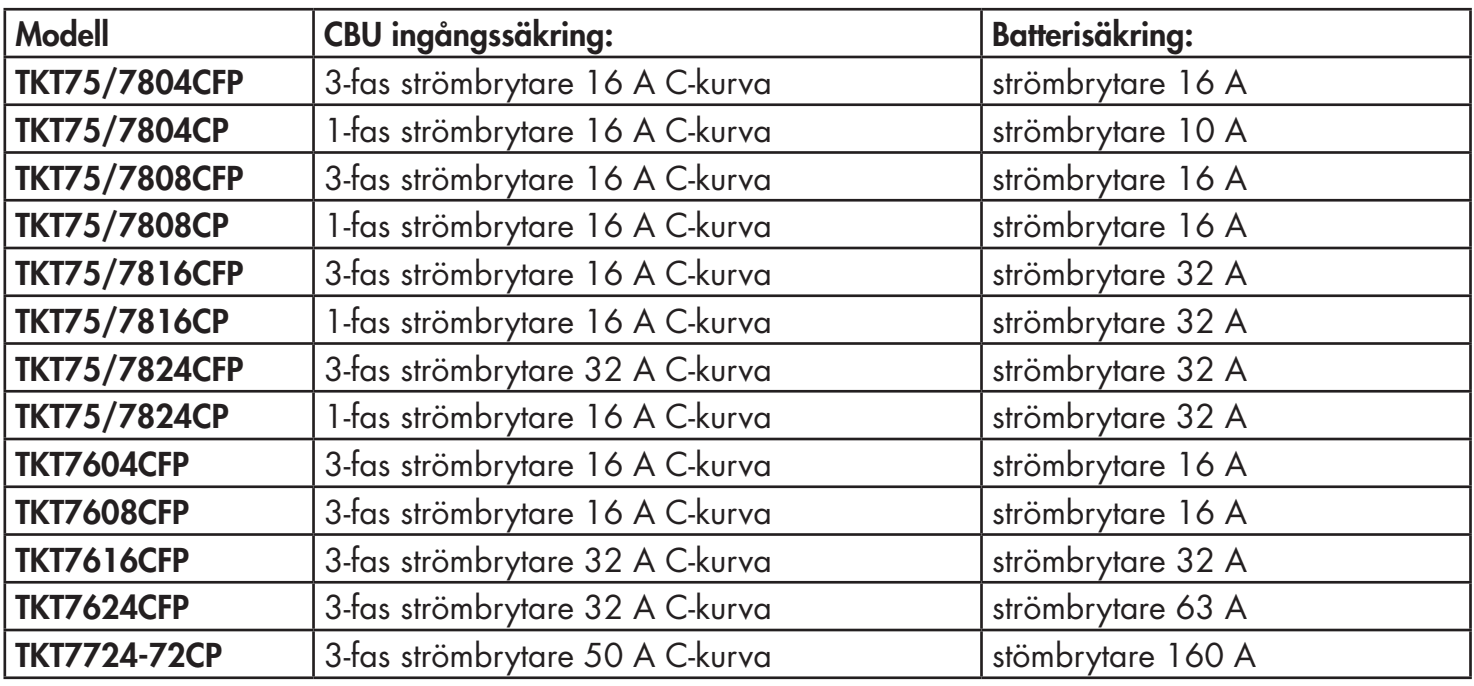

Utgångskretssäkringar: 5 x 20 mm sandfyllda glasrörssäkringar 2,5 A

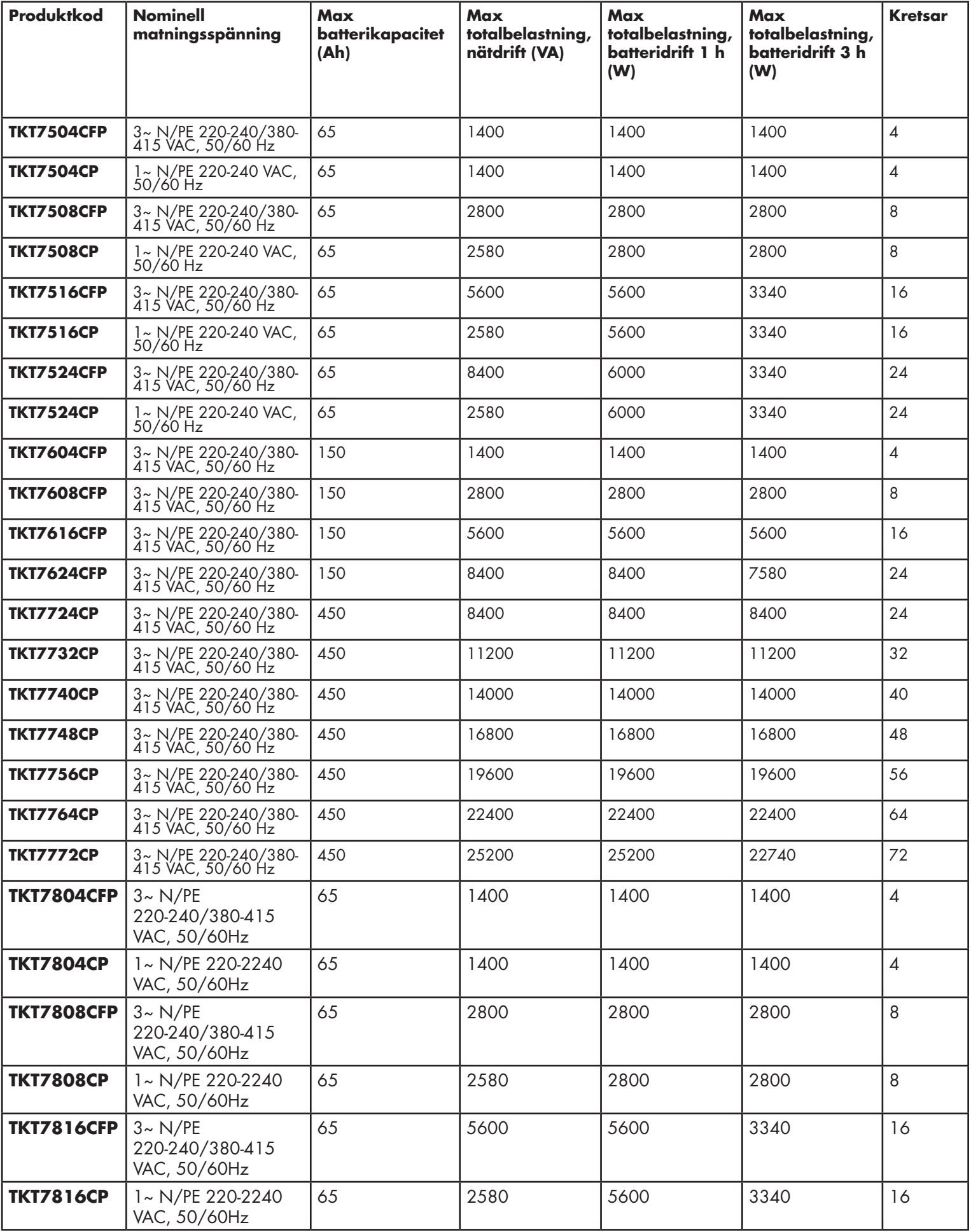

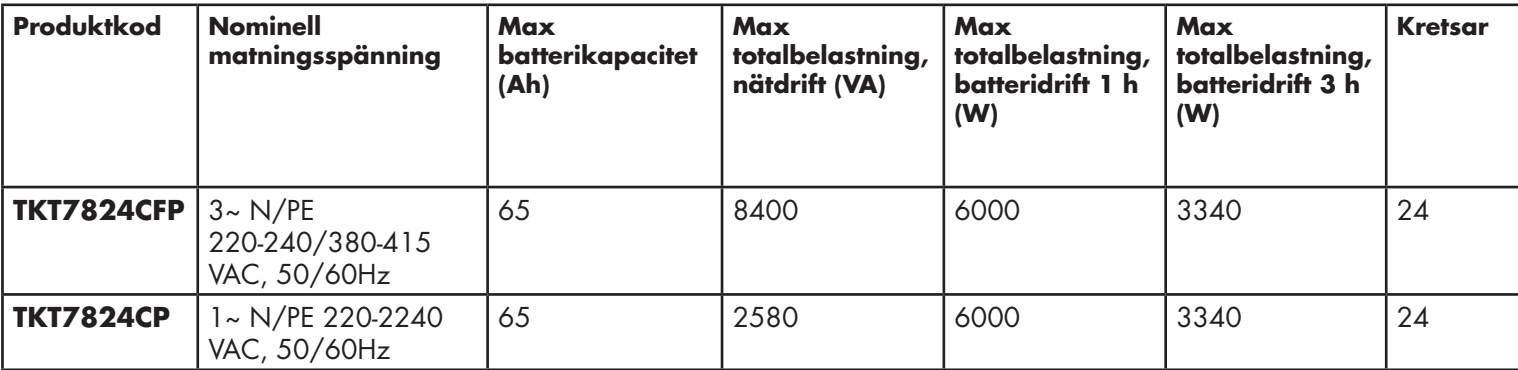

# 12. Mekaniska mått: TKT75/76

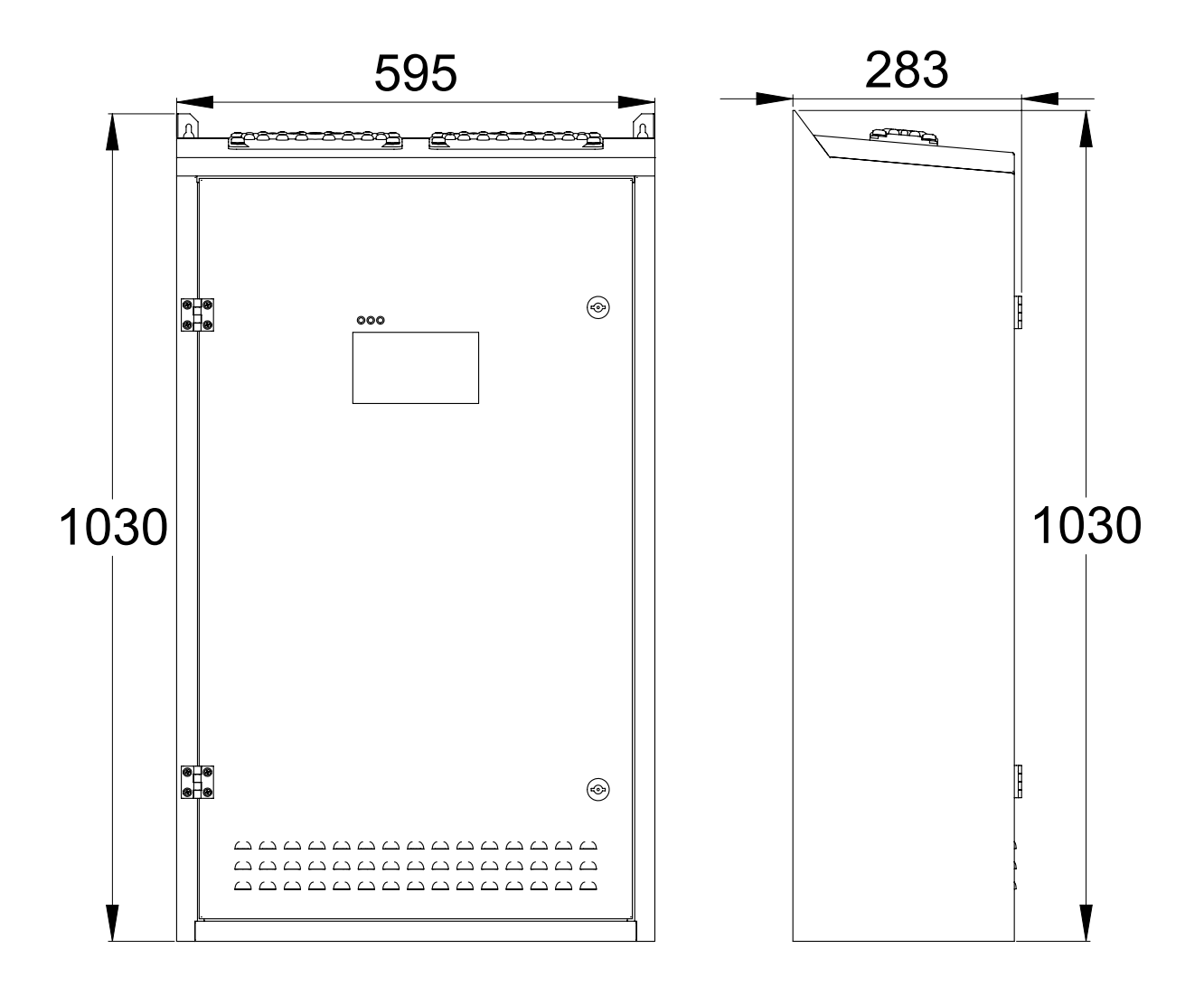

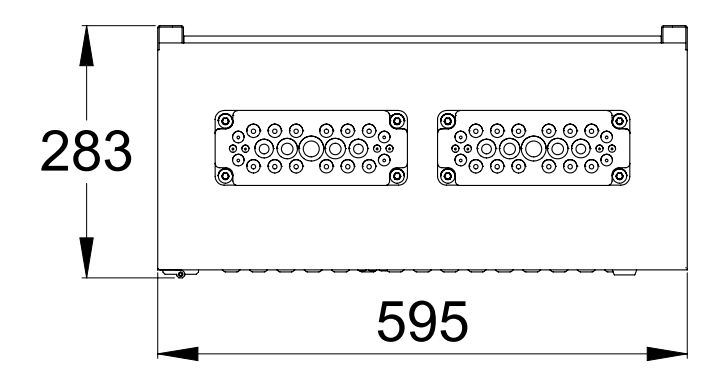

# 13. Mekaniska mått: TKT77

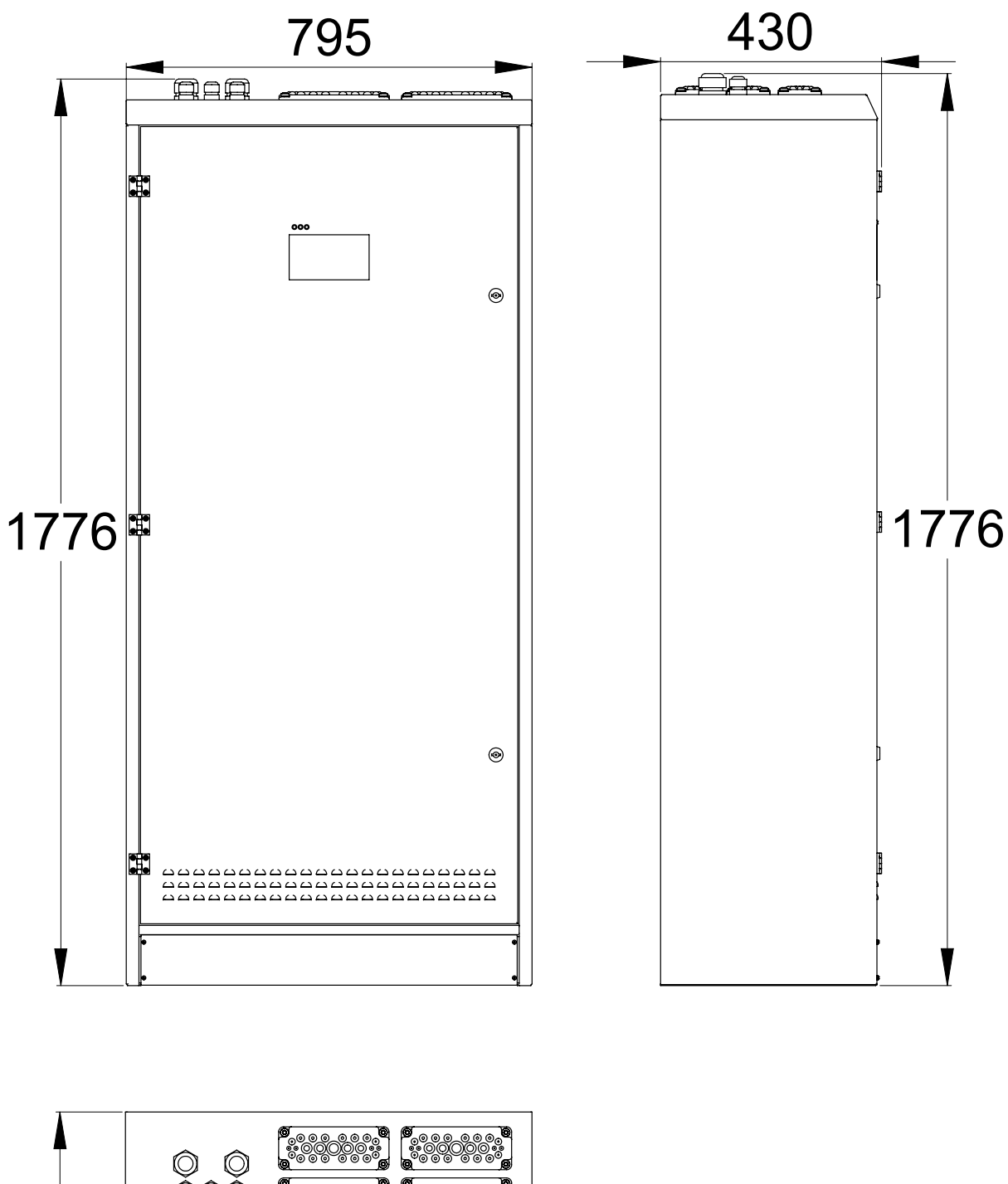

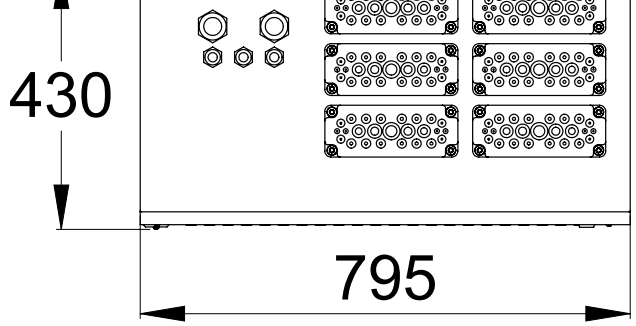

# 14. Mekaniska mått: TKT78

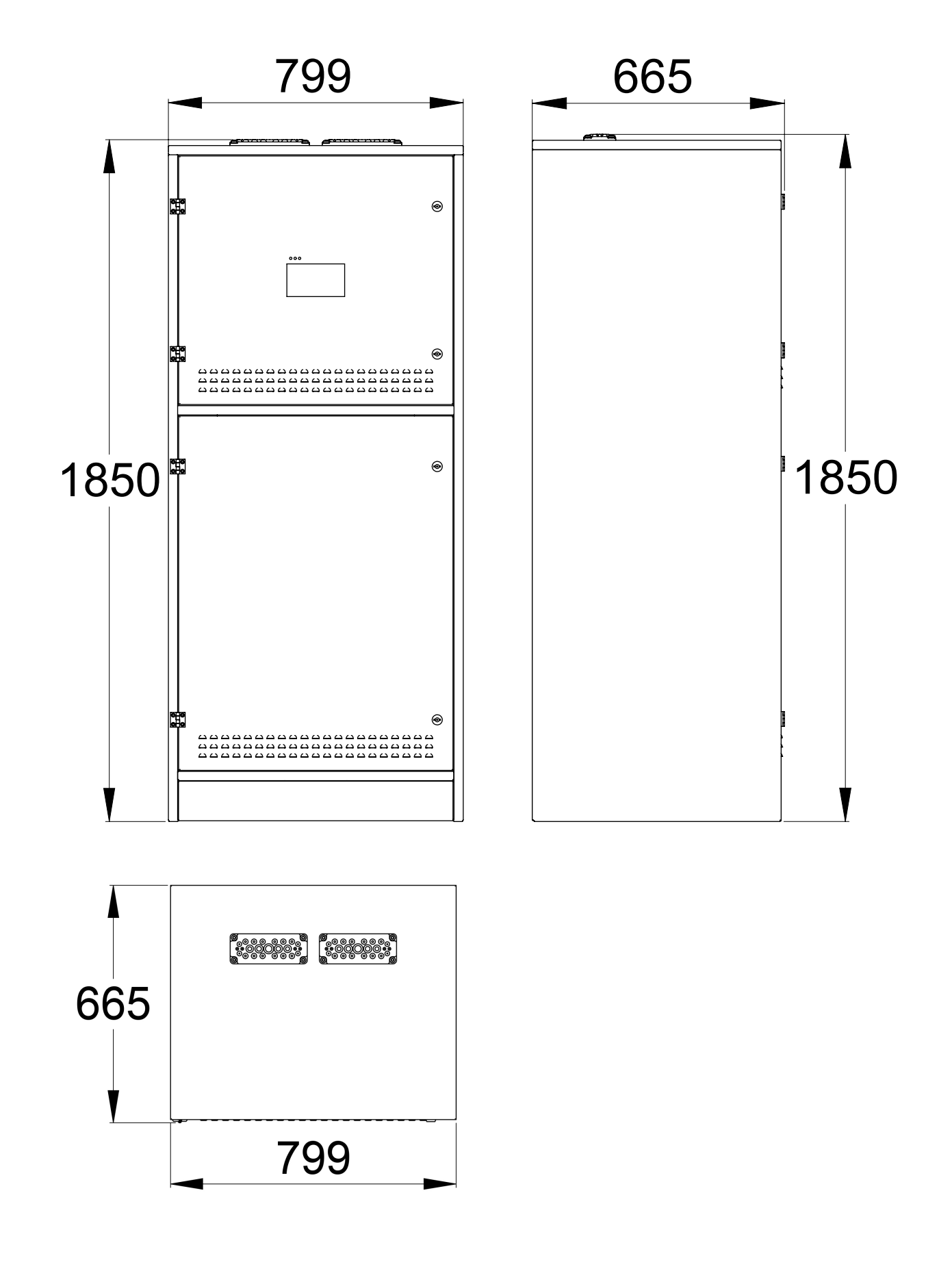

# 15. Anslutningar

# 15.1 Gränssnitt

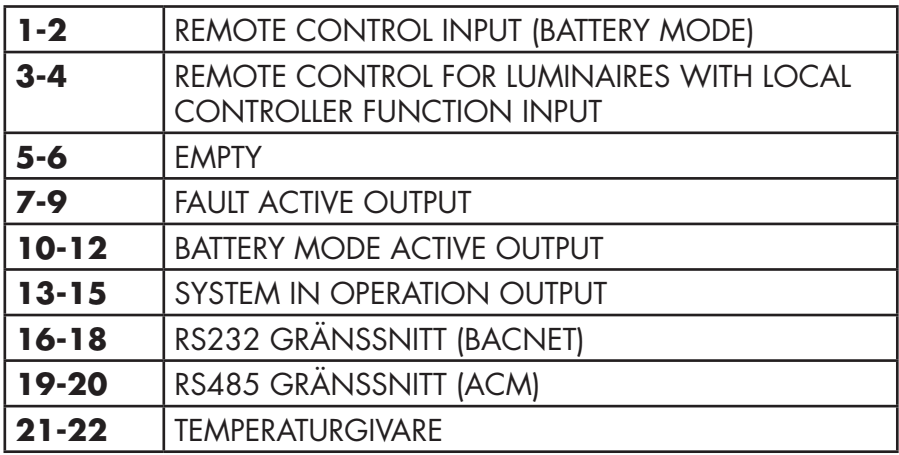

# 16. Anslutningsalternativ för batterier

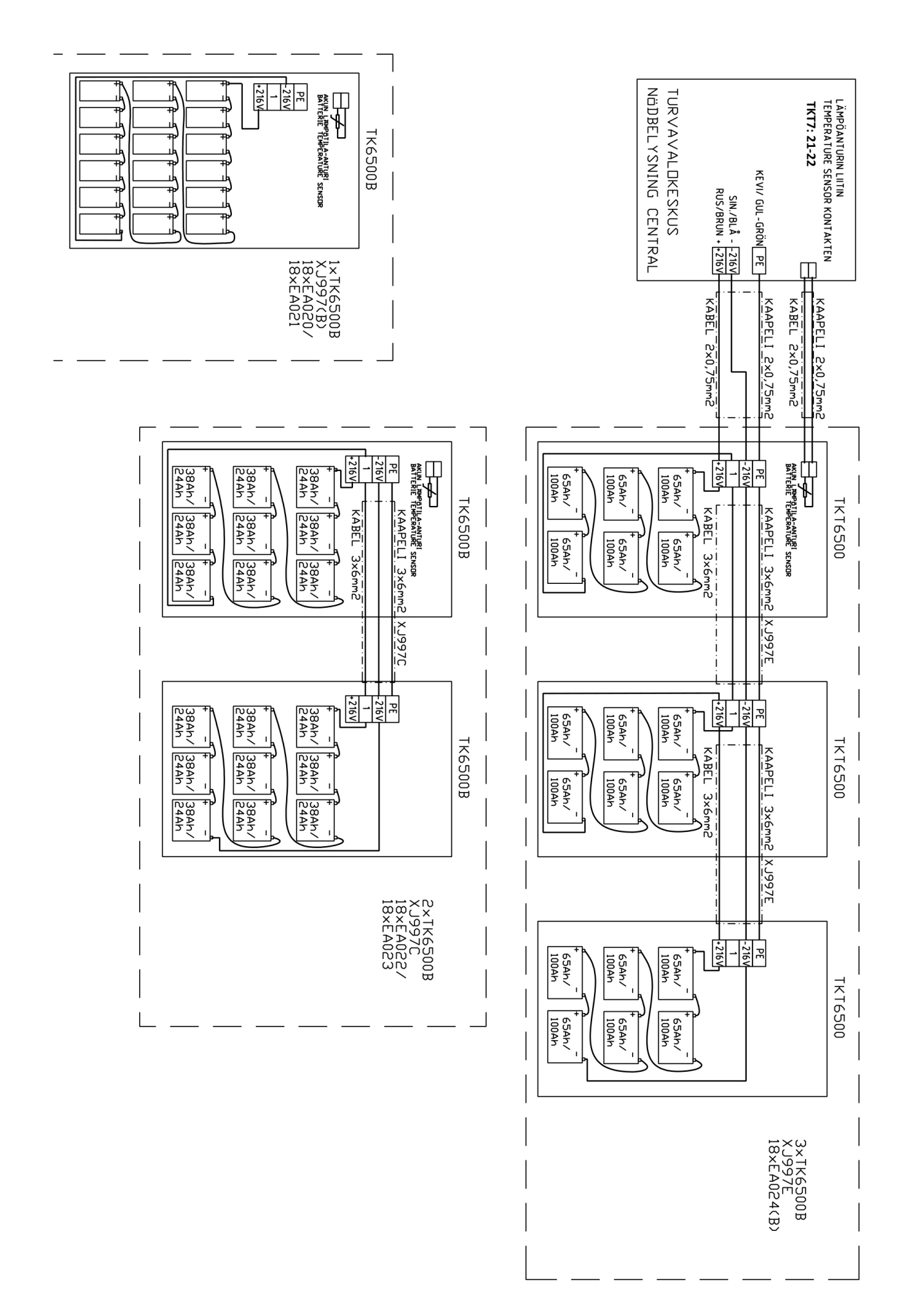

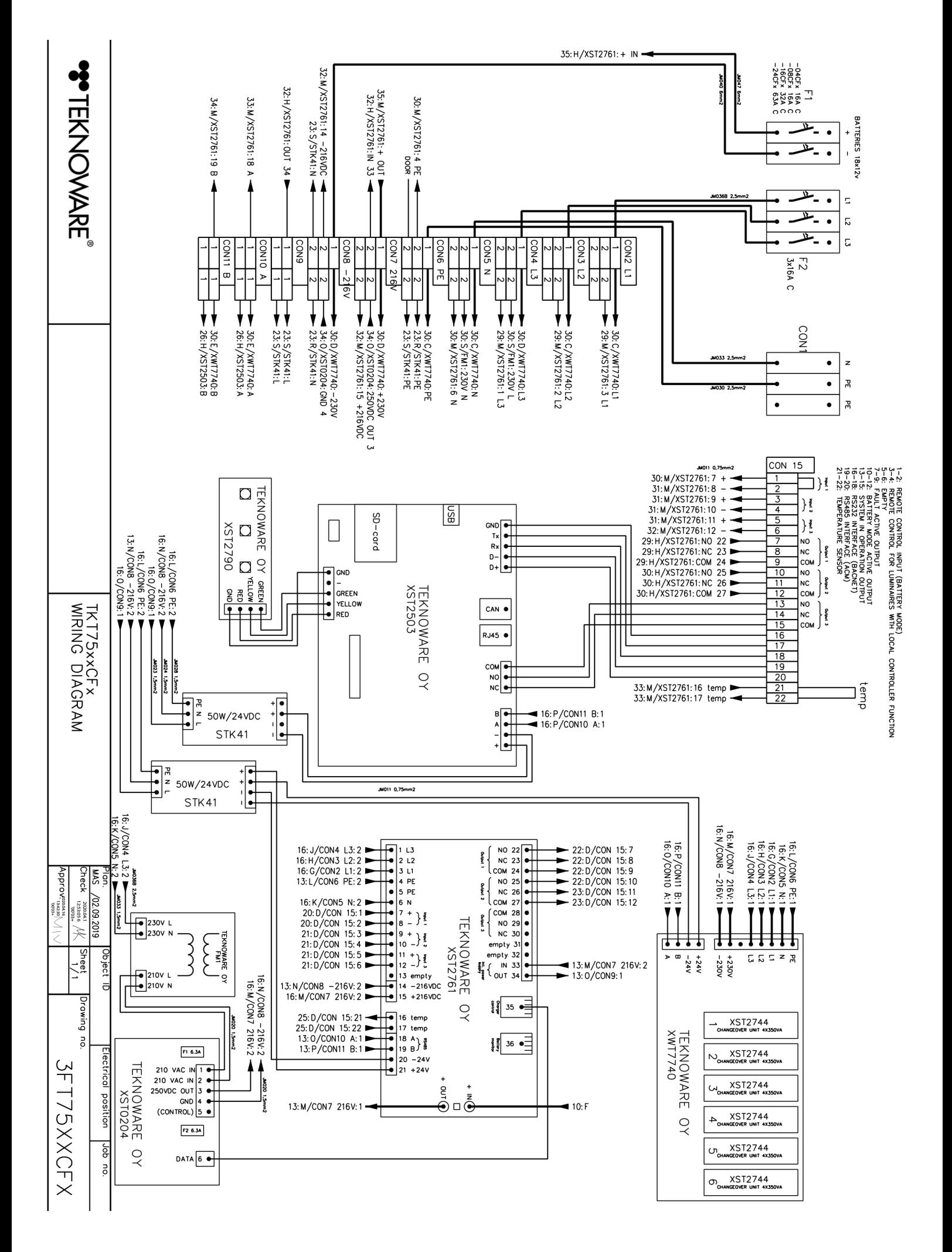

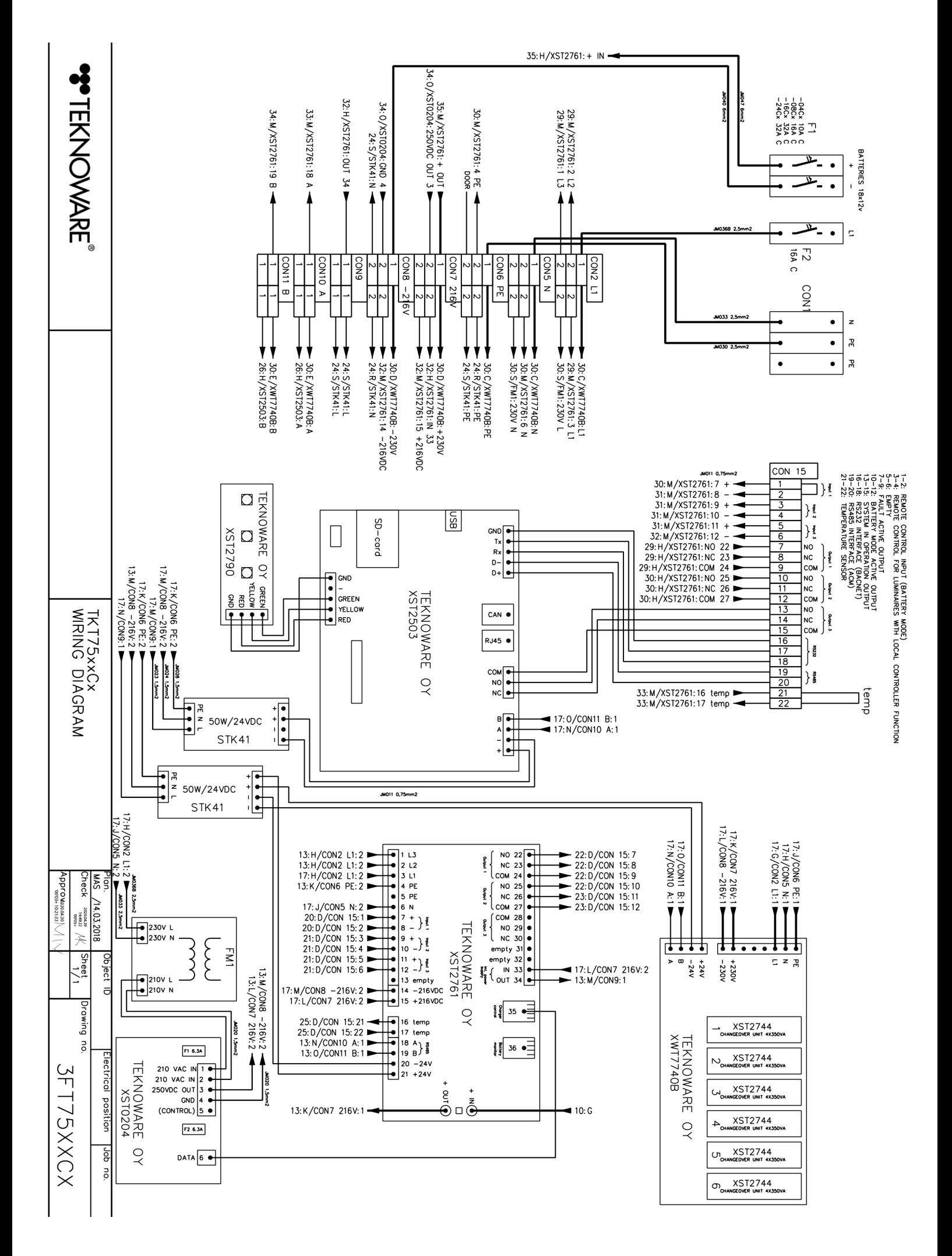

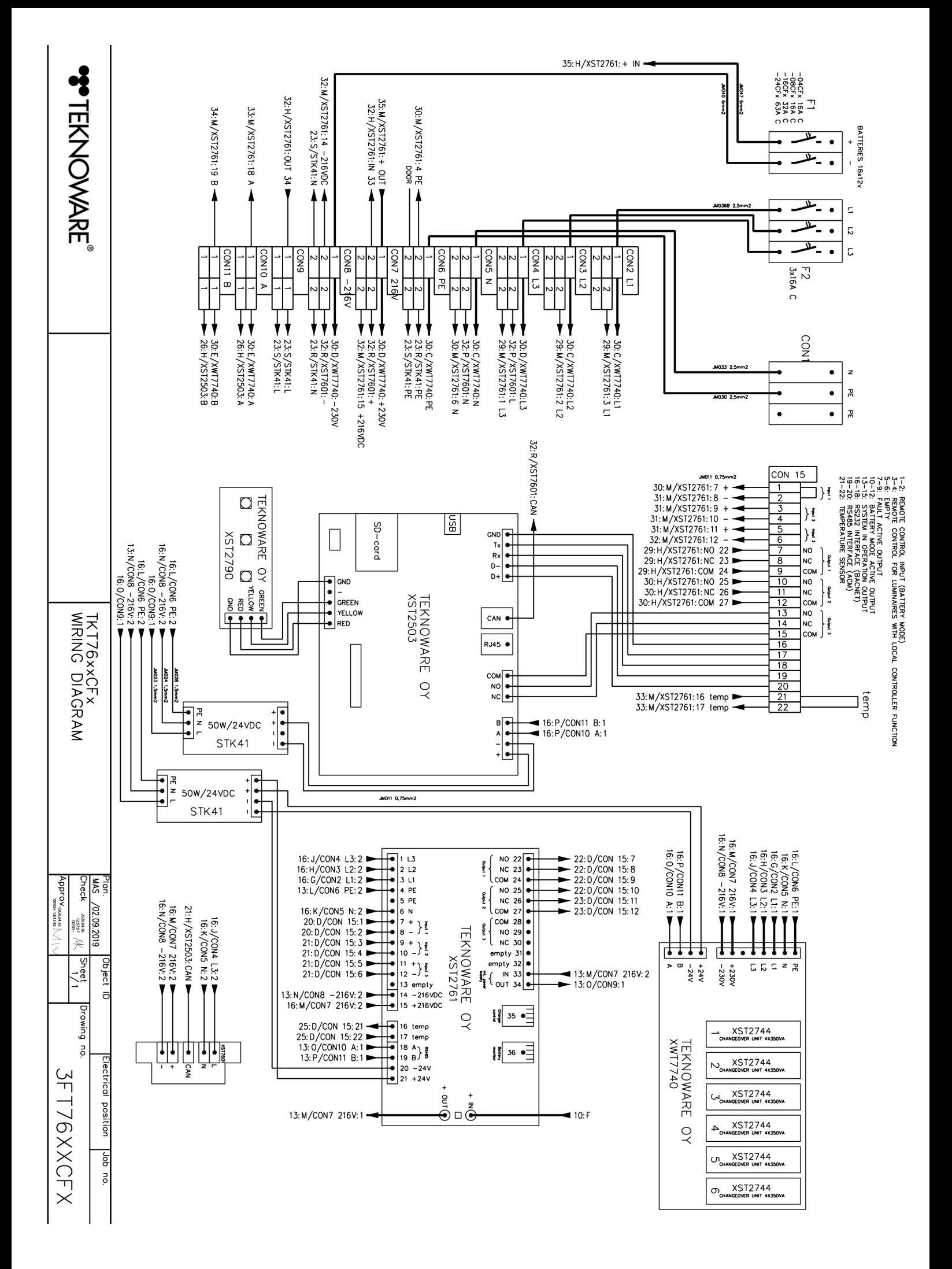

**Lists**<br> **MAS**<br>Check Approv. /09.02.2019 Sheet<br> $\frac{1}{1/2}$ Object ID Drawing  $\vec{e}$ Electrical position **SFT7701CP** qor  $\rm \bar{S}$ 

TKT7xxCx<br>WRING DIAGRAM

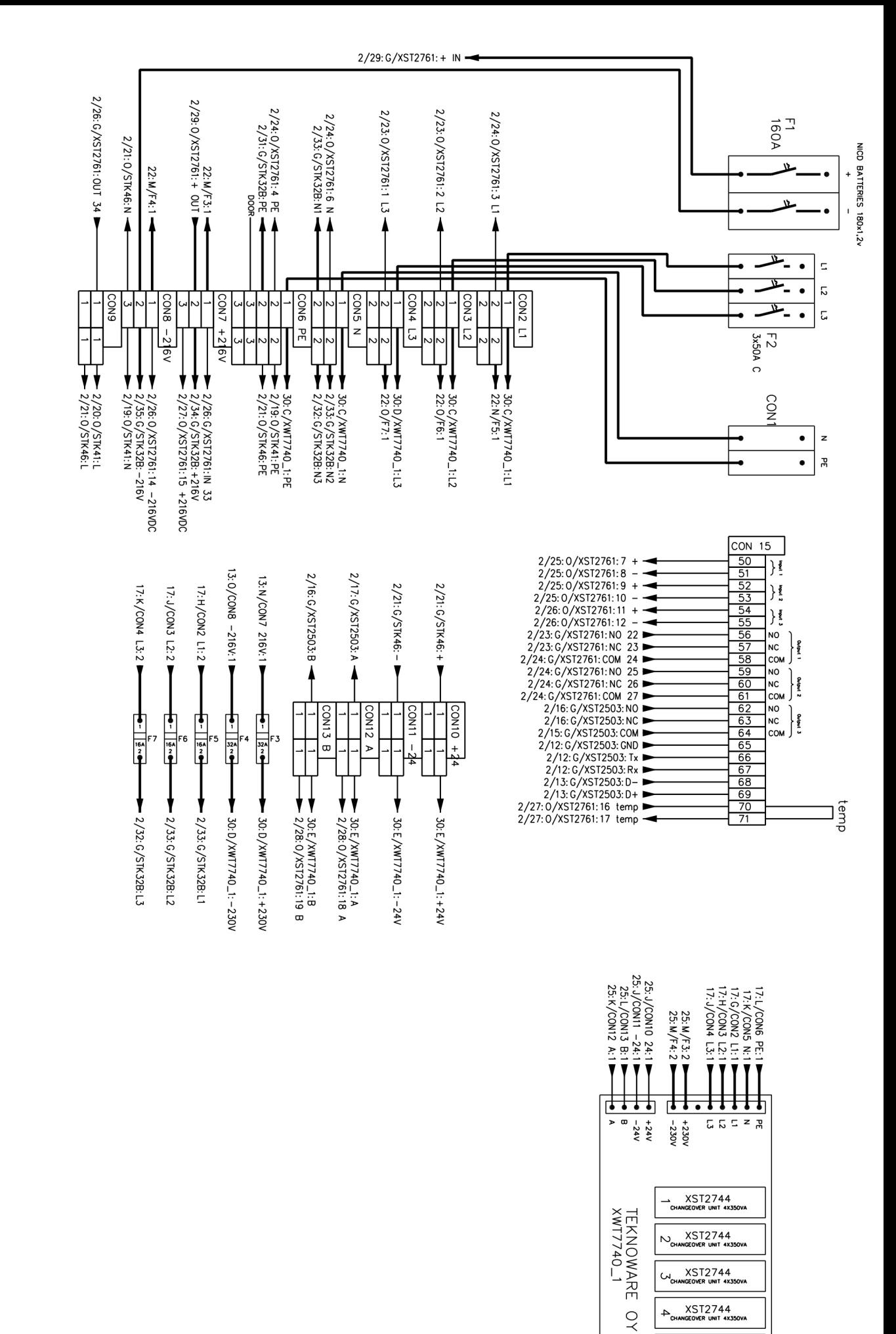

CHANGEOVER UNIT 4X35

XST2744<br>NGEOVER UNIT 4X3

 $\sigma_{\rm ch}$ 

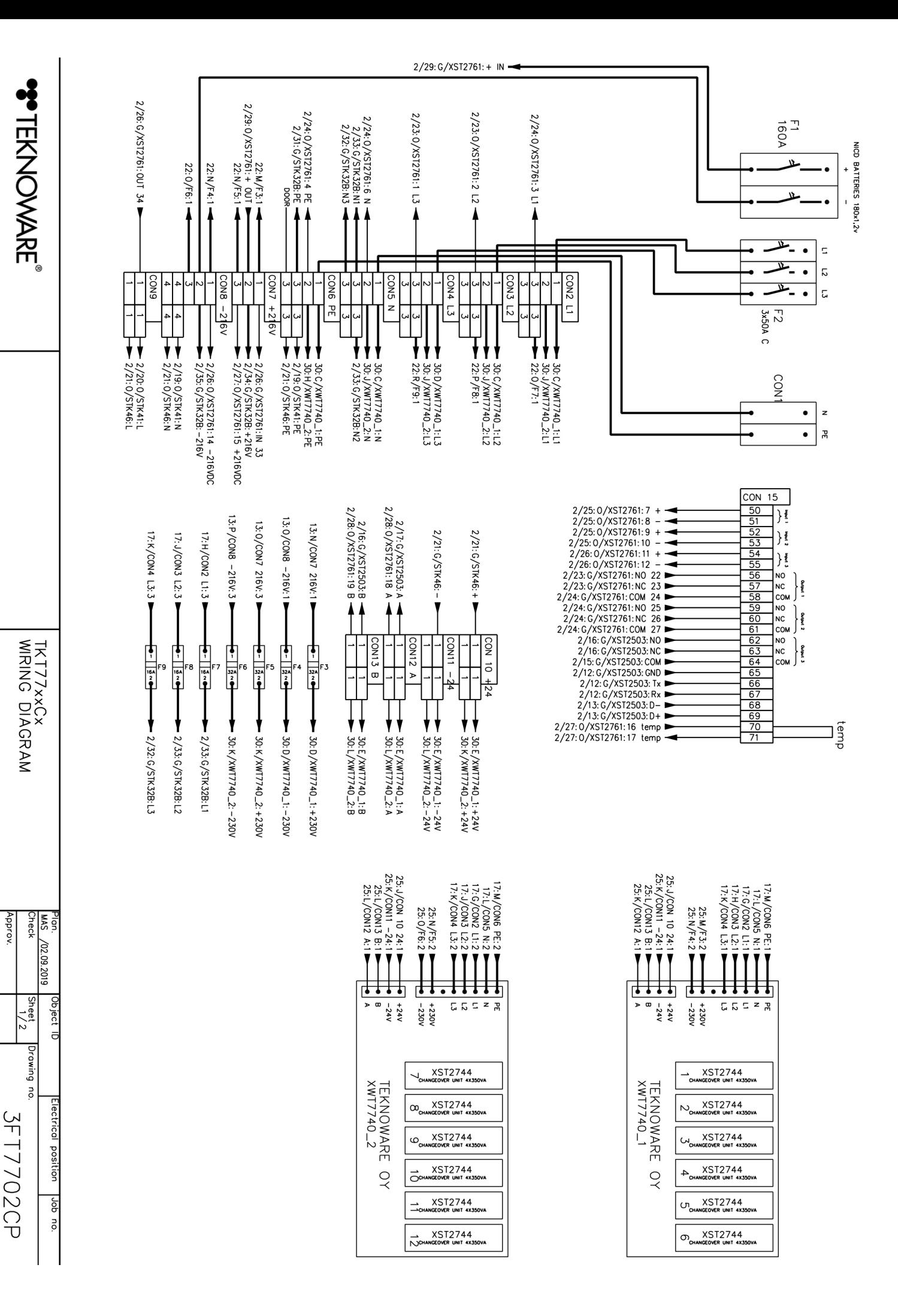

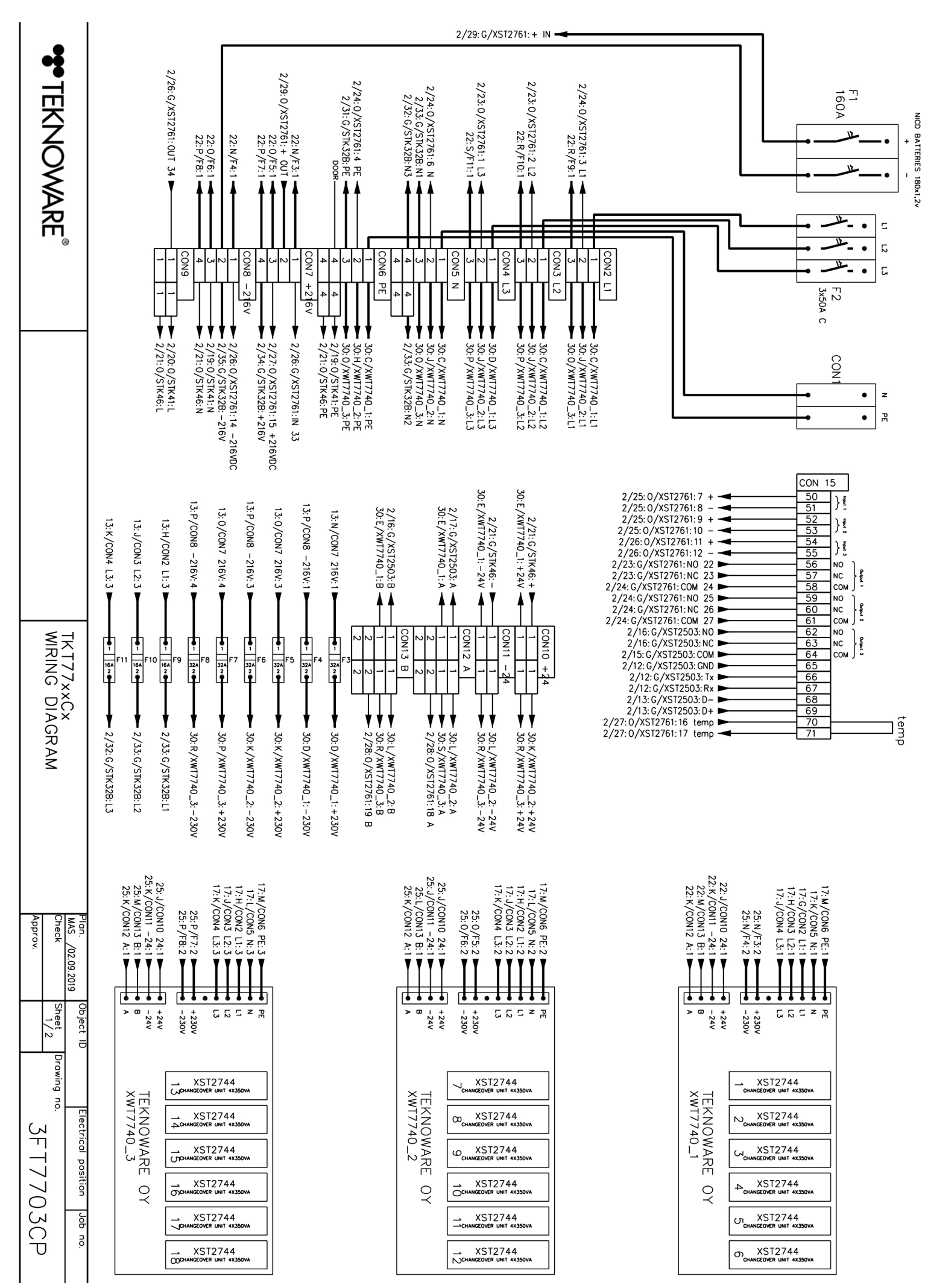

TKT75/6/7/8 Central Battery Unit, User Guide VOT115E, R1.1 – 11.11.2020

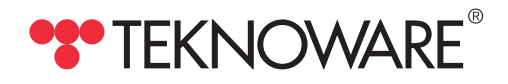